# Tegra NOTE 7

User Guide

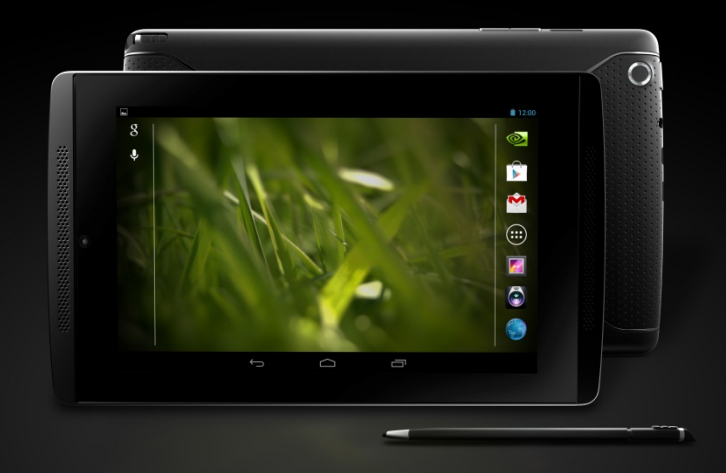

### **Contents**

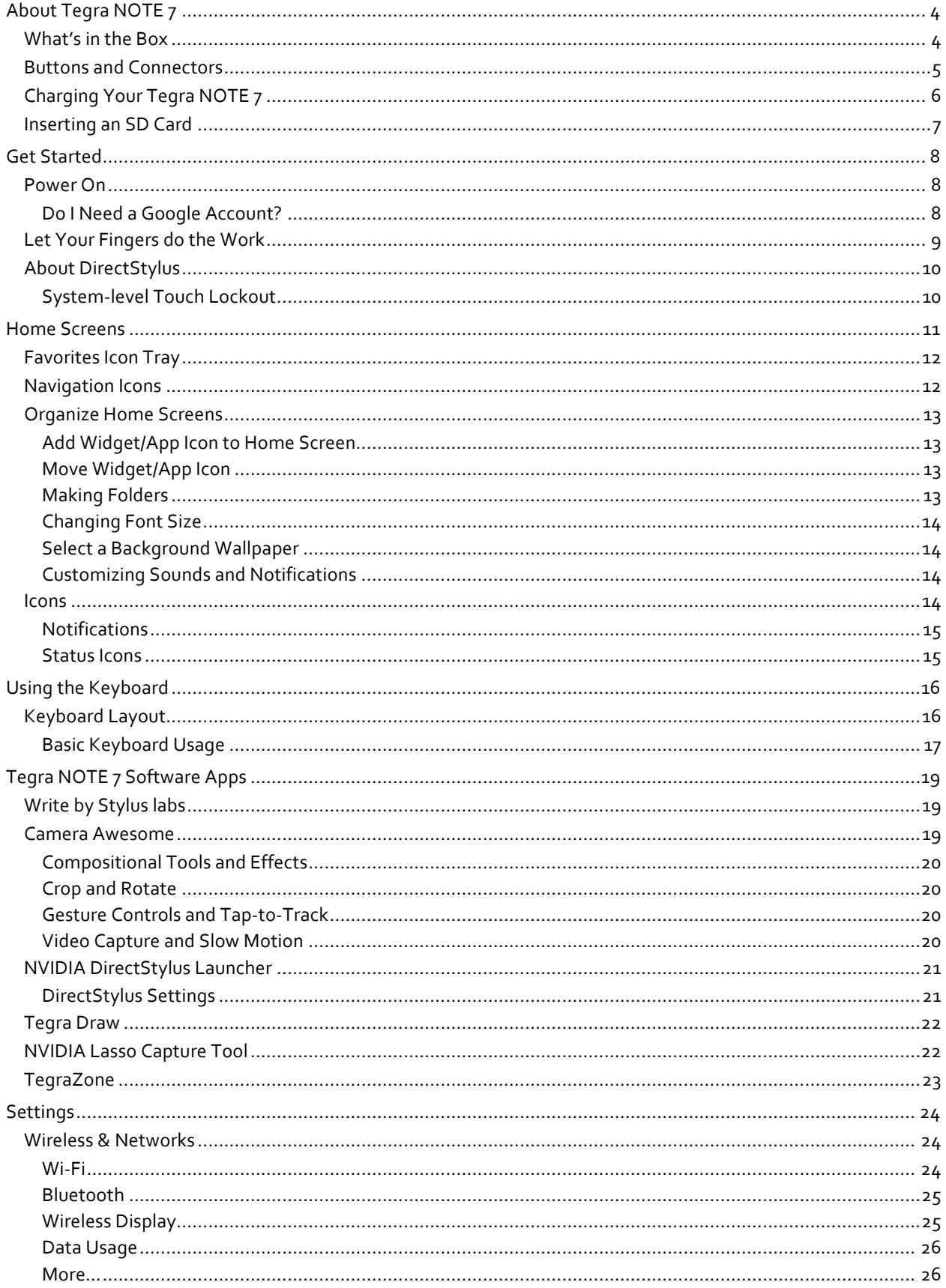

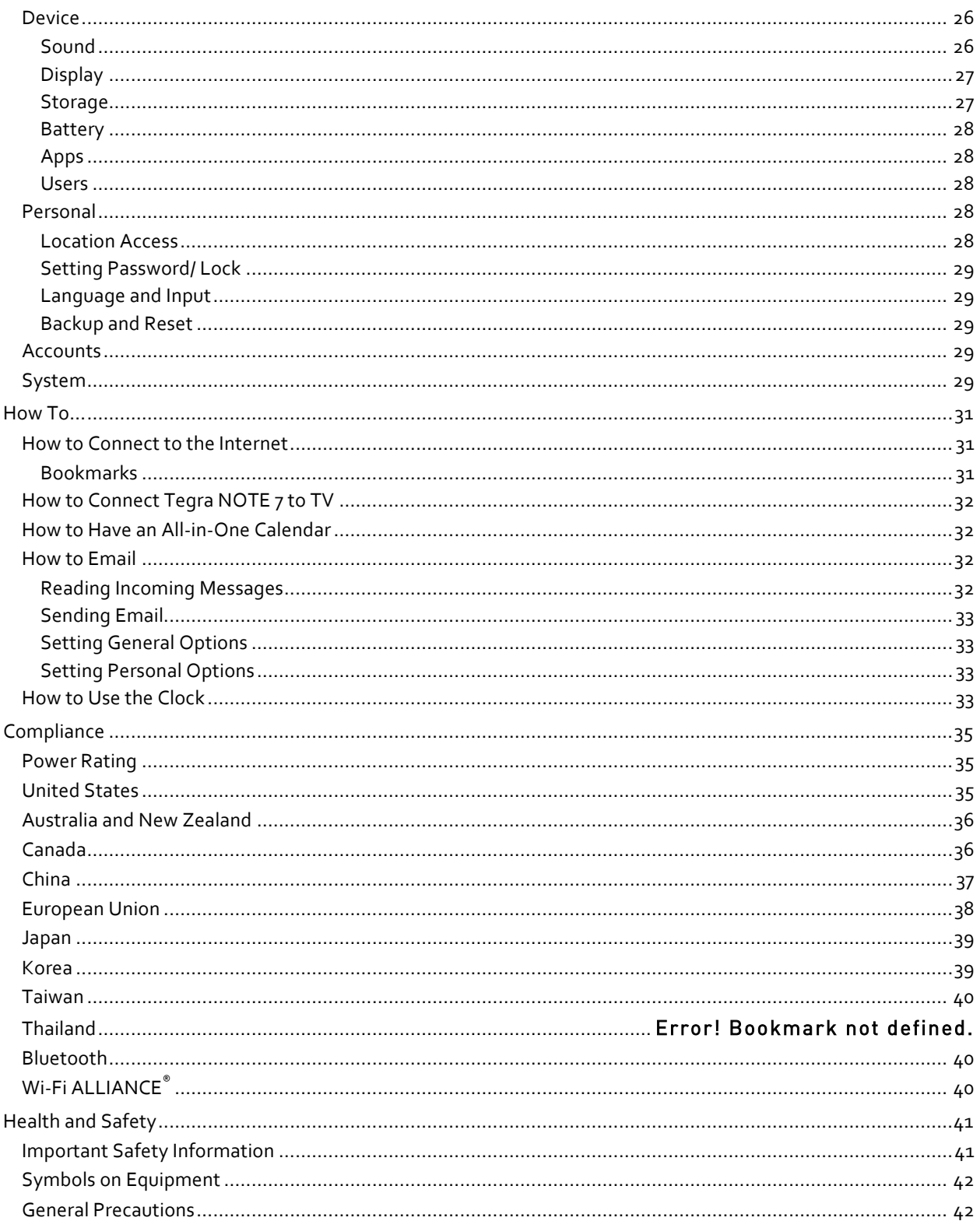

# About Tegra NOTE 7

Congratulations on your new Tegra NOTE™ 7 tablet, powered with the blazing fast NVIDIA® Tegra® 4 quad-core processor. Your tablet is loaded with the Google® Android™ operating system and functions as any standard Android device. You can use your Tegra NOTE 7 to surf the web, video chat with friends, take pictures, play games, make phone calls through any third-party app, and much more.

Your Tegra NOTE 7 comes with the standard Android apps and with the following preloaded software:

- Adobe® Reader®
- **Camera Awesome**<sup>®</sup> by SmugMug<sup>®</sup>
- Tegra Draw
- **Write by Stylus Labs**<sup>®</sup>
- NVIDIA DirectStylus™ Launcher
- NVIDIA Lasso Capture tool

## What's in the Box

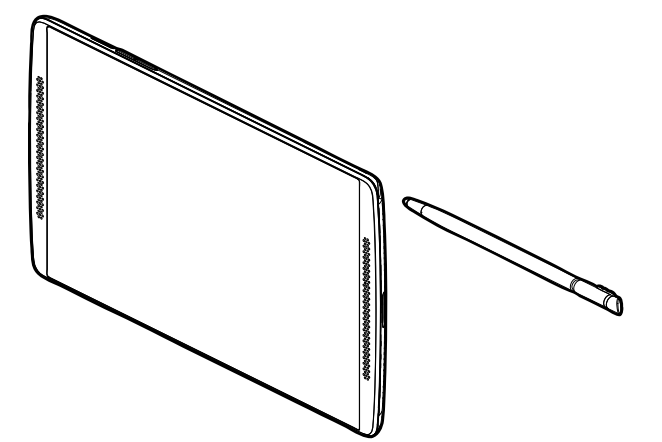

Tegra NOTE 7 with Stylus

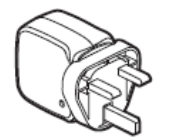

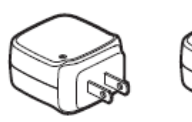

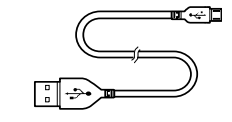

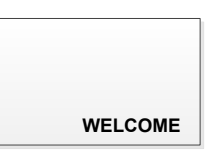

UK, Hong Kong China, Japan, US Europe

AC Adapter **No. 2018** Cable **CONTACT CONTACT AC Adapter** AC Adapter

(Only the adapter for your area will be shipped)

### **Contents of Box**

## **Buttons and Connectors**

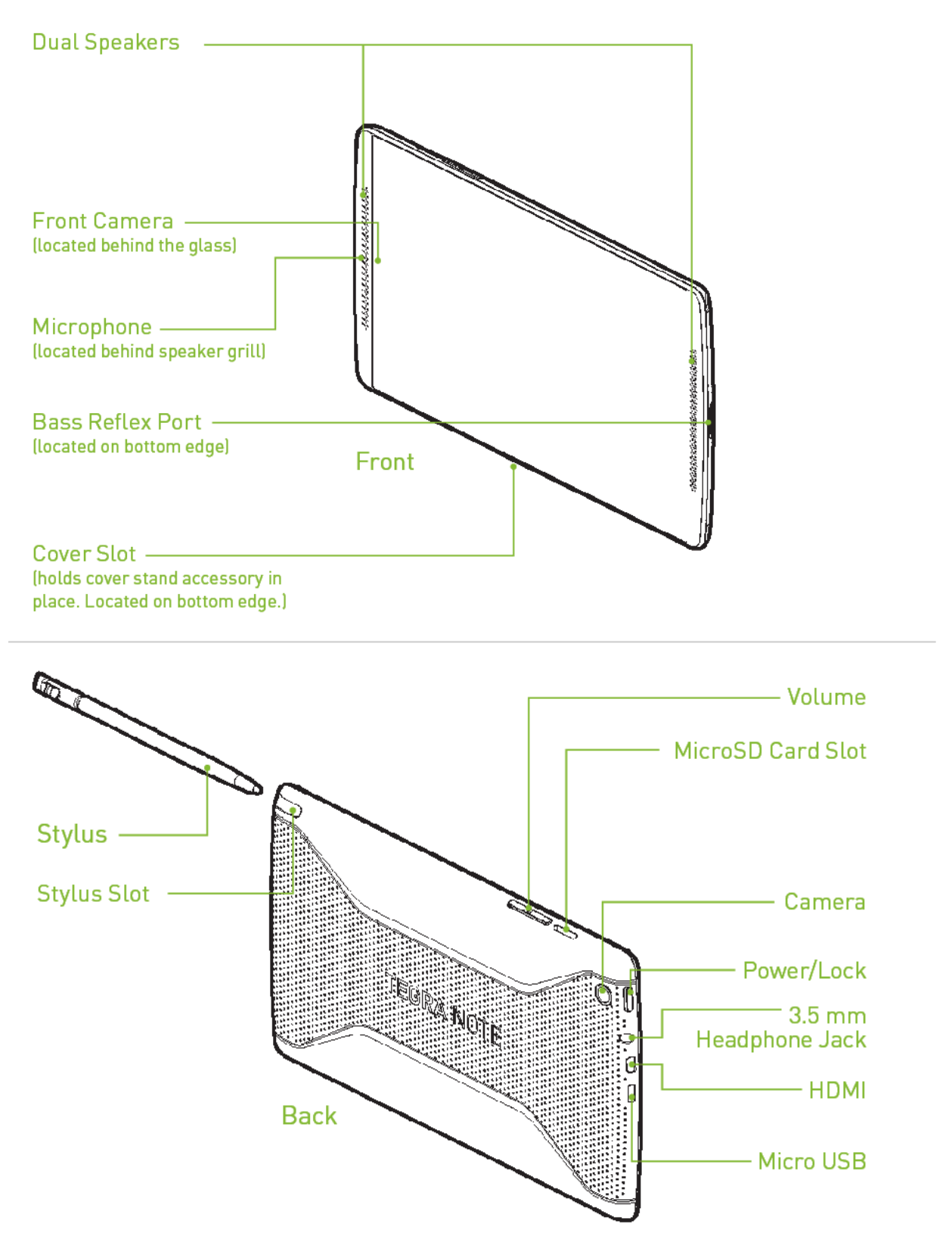

## Charging Your Tegra NOTE 7

The battery in your new Tegra NOTE 7 is partially charged. However, before jumping into the fun, the first thing you should do is fully charge your tablet.

To charge your Tegra NOTE 7, use the included AC adapter and the USB cable. Plug the micro USB end of the cable into the bottom of the Tegra NOTE 7 and the other standard USB end into the AC adapter. Plug the power adapter into a wall power outlet.

 It is recommended that when charging your Tegra NOTE 7, make sure the tablet is turned off specifically when the power is low or you are charging it from a PC. Charging should take approximately two hours. However, if the tablet is on while charging, it continues to consume power and will extend the charging time. When the Tegra NOTE 7 is plugged into a PC, it may continue to drain faster than it charges.

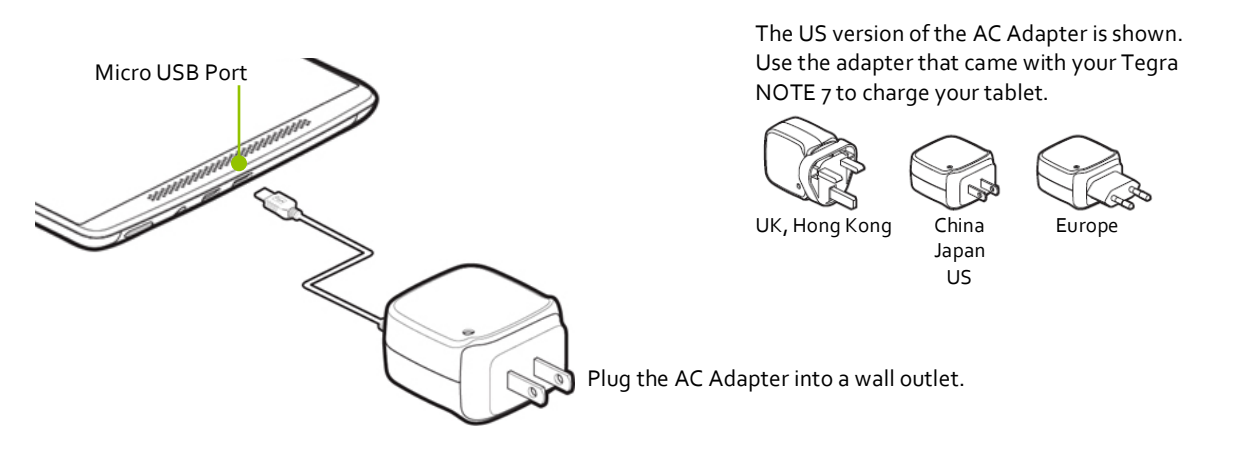

You can also charge your Tegra NOTE 7 by plugging the standard end of the USB cable into any USB connection on your computer system. However, using the AC adapter plugged into a wall outlet will charge your Tegra NOTE 7 faster. When connected to a PC, if the tablet is on, it may consume more power than it is getting from the charge.

 Use the AC Adapter and the USB cable that came with your Tegra NOTE 7. Other chargers and USB cables may be different and could charge more slowly or not at all. Using other USB adapters may add noise that can interfere with the touch function.

## Inserting an SD Card

There are various types of SD cards available; Standard, Mini, and Micro. Your Tegra NOTE 7 uses a *Micro* SD card. The SD card is used as extra storage space for games, photos, music, or anything else you would like to keep on your Tegra NOTE 7. Note that most apps will not load to an SD card.

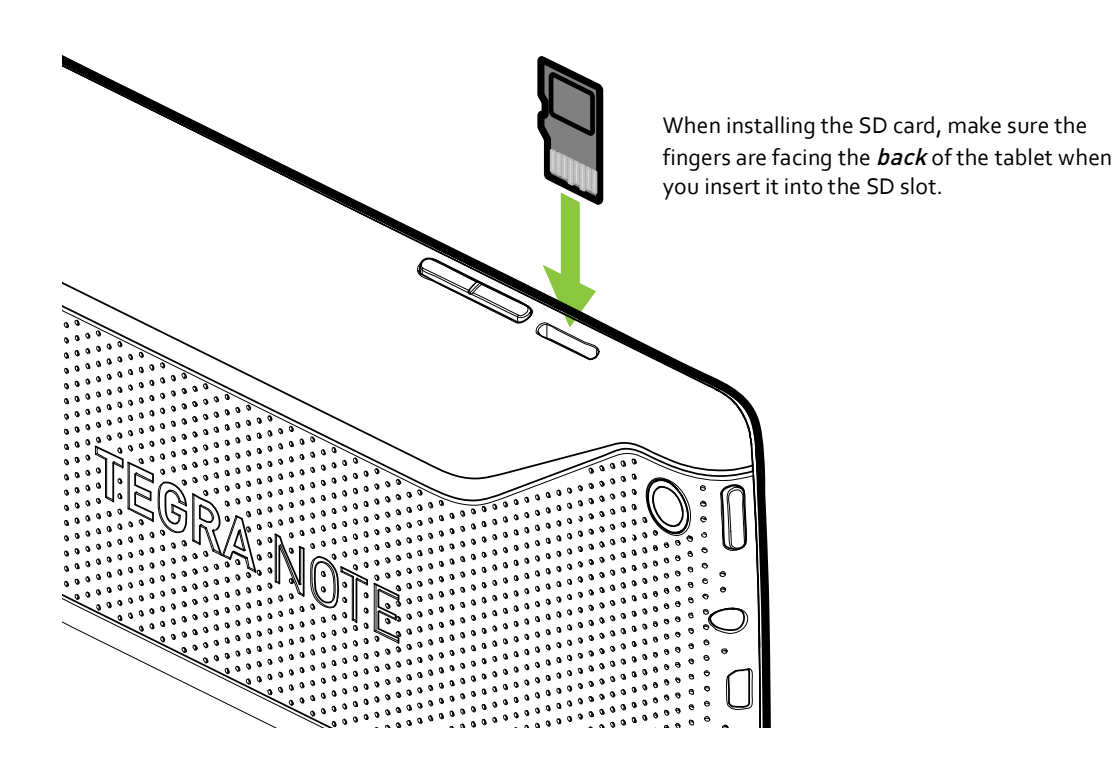

When selecting an SD card for your tablet, note that they come in different sizes (capacity) and different classes. The size is the amount of space on the card; for example, 16 GB or 32 GB. The class of an SD card reflects the speed. A Class 2 SD card has a write speed of about 2MB/s, a class 4 SD card is about 4 Mb/s, and so on. For your tablet, a class 6 or higher is recommended.

# **Get Started**

## Power On

Your new Tegra NOTE 7 tablet is loaded with the Google Android operating system. When you power on your tablet, you are going to be quided through the standard Android setup.

To turn on your Tegra NOTE 7, press the Power button near the rear-facing camera for a few seconds and then release.

The first time you power on your Tegra NOTE 7, a Welcome screen displays. Select your language and press Start.

The automated set-up takes you through a series of screens to customize your tablet. You will be asked to set-up a Google account and configure your Wi-Fi connections.

 **Important**: During set-up, you must have a Wi-Fi connection to complete the process.

When you are prompted to sign-in or create a Google account, you can use an email account for any one of the following Google accounts you may have:

- Gmail
- YouTube
- Google Apps
- Any other Google product

When you sign in with a Google account, all the email, contacts, calendar events, and other data associated with that account are automatically synced with your tablet. If you have multiple Google accounts, you can add the others later after you have completed the set-up.

When set-up is done, press Finish to begin enjoying your new Tegra NOTE 7.

### **Do I Need a Google Account?**

No, you are not required to have a Google account associated with your Tegra NOTE 7. However, you do need an account if you want to use Google mobile services (like Google Play, Google Music, Google Books, etc.) to download and manage Google apps between devices.

A Google Account does provide the ability to organize and access personal information from any computer or mobile device that is also using your Google account. A Google Account lets you organize and access your personal information from any computer or mobile device:

- Use Google Play. Google Play brings together all your favorite content in one place: movies, TV shows, books, music, magazines, apps, and more.
- Synchronize and back up everything. Whether you draft an email, add an event to your calendar, or add a friend's address, your work gets backed up continuously by Google and synchronized with any computer where you use the same Google Account.

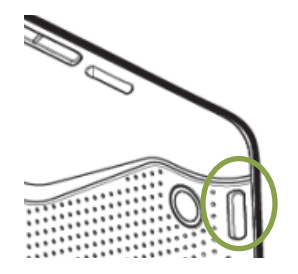

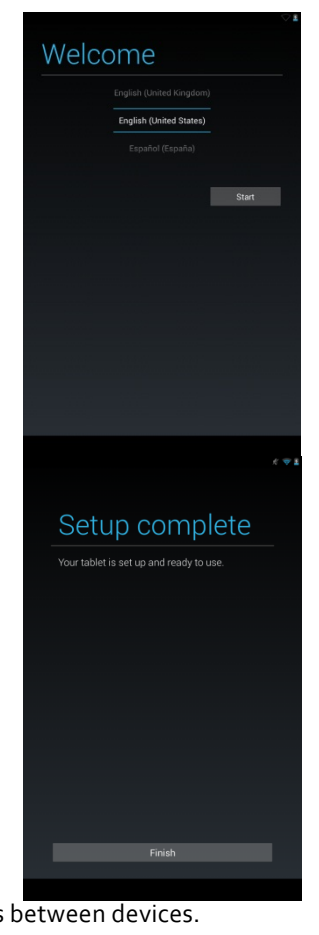

- Access from anywhere. Check your latest calendar, email, text messages, or social stream, no matter what computer or mobile device you're using.
- $\blacktriangleright$  Keep everything secure and available. Google works round the clock to protect your personal data from unauthorized access and to ensure that you get it when you need it, wherever you need it.
- Simplify shopping. You can connect your Google account with Google Wallet, which makes it easy to purchase music, books, apps, and more on Google Play and other online stores.

## Let Your Fingers do the Work

With Android, your fingers do all the work. Swipe, pinch, press, tap, they all have a resulting action.

Common actions you will be using with your tablet are:

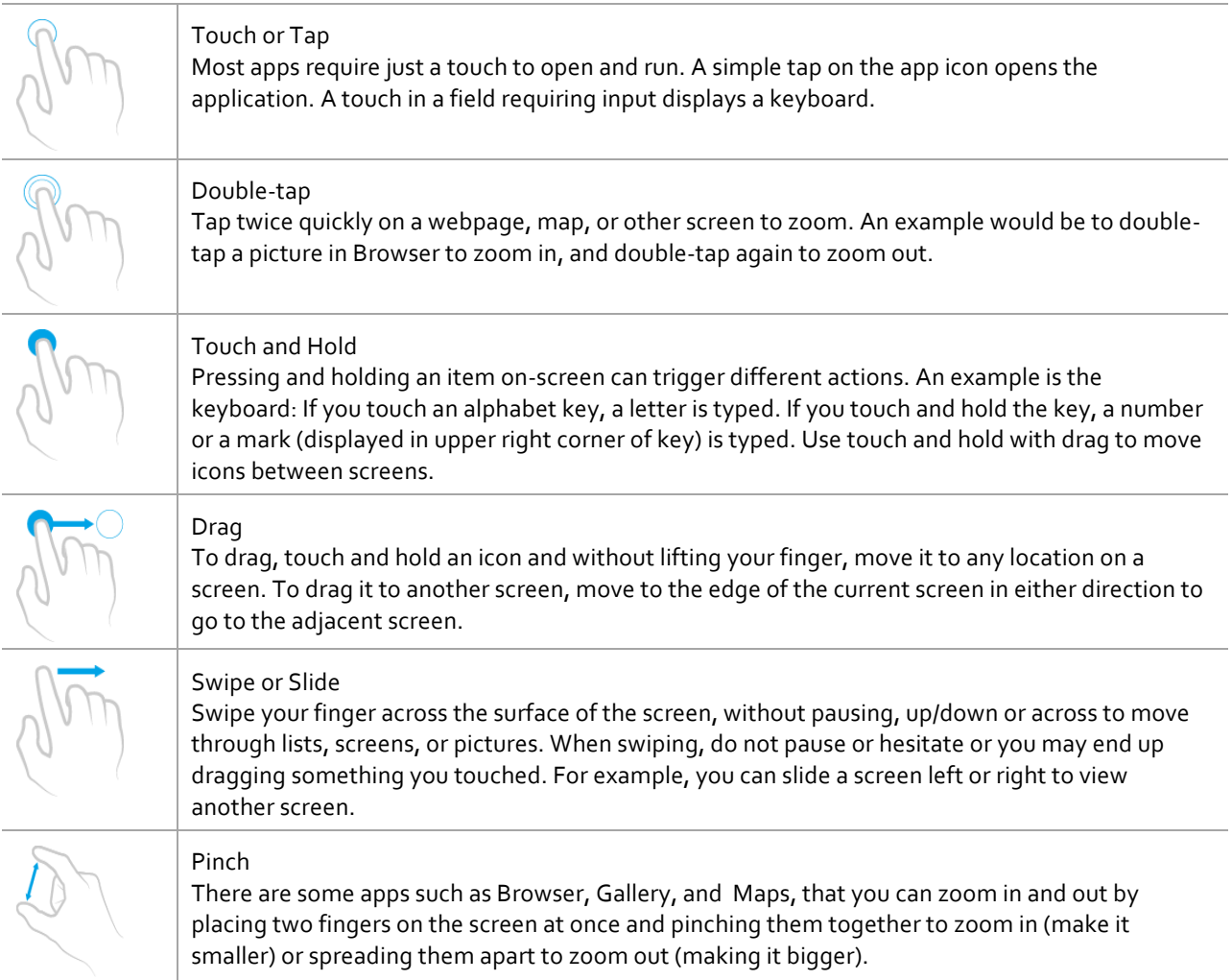

## **About DirectStylus**

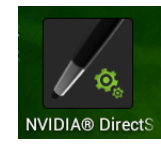

Your Tegra NOTE 7 has a built-in stylus that launches specified apps when pulled from its' Tegra NOTE 7 housing. The stylus has a chisel tip that is shaped like a highlighter pen tip and can be used to easily create thin and thick lines, allowing you to switch from writing fine lines to bold strokes all with a twist of the stylus. The

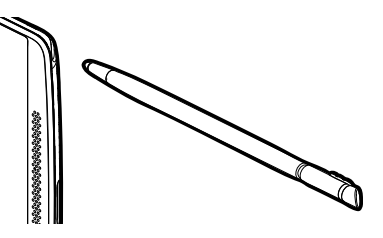

application must have variable line thickness support in order to experience dynamically changing stroke widths.

Chisel pen tip

When the stylus is removed from the tablet, the DirectStylus app is launched to display specific user-defined apps. Go to NVIDIA DirectStylus Launcher starting on page 21 for more information.

### **System-level Touch Lockout**

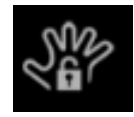

System-level touch lockout is a user-controlled option that disables the touch-screen sensitivity so that when using the stylus your wrist/palm touching the screen is not registered. Tegra NOTE 7 only recognizes the DirectStylus interaction with the screen. When enabled, the tablet does low-level filtering of all touch events other than pen and eraser. This is a feature not currently offered on

competing devices.

Tegra NOTE 7 automatically disables touch lockout mode when you manually put your tablet to sleep using the power button. The mode is also temporarily disabled if you store your stylus back into the tablet. When you remove the stylus from your tablet, the previous lockout mode is restored.

 Putting your tablet to sleep using the power button is a built-in safeguard to disable touch lockout in case you misplace your stylus after enabling touch lockout mode.

## **Home Screens**

Your Tegra NOTE 7 supports multiple screens that can be configured with various apps and widgets. The center screen is the default home screen that is displayed every time you press the Home  $\Box$  icon. To move between screens, swipe left or right.

A suggestion would be to place your most used app/widget icons on the Home page. You can then configure the other screens for games, one for music, and so on.

The difference between an App and a Widget is that a Widget runs continuously (such as a clock, weather, tasks, etc...) and does not take up the entire screen.

An App is an application that you start and close and while it is running, takes up the entire screen (such as games, music, photo gallery, etc...).

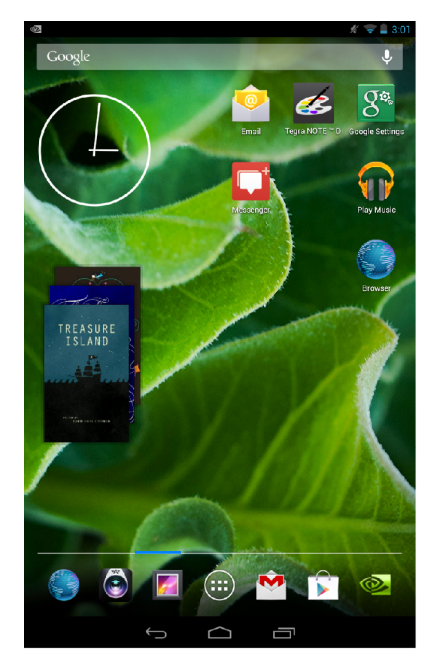

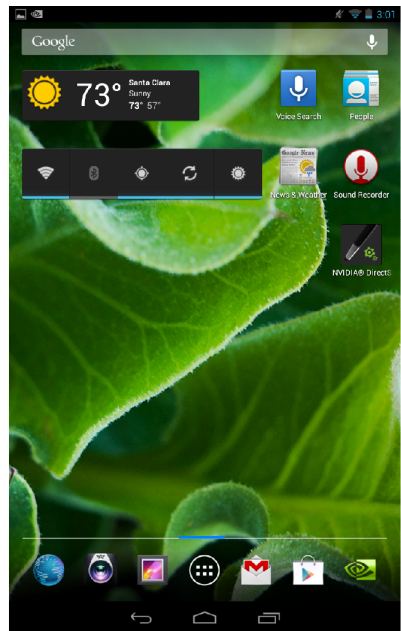

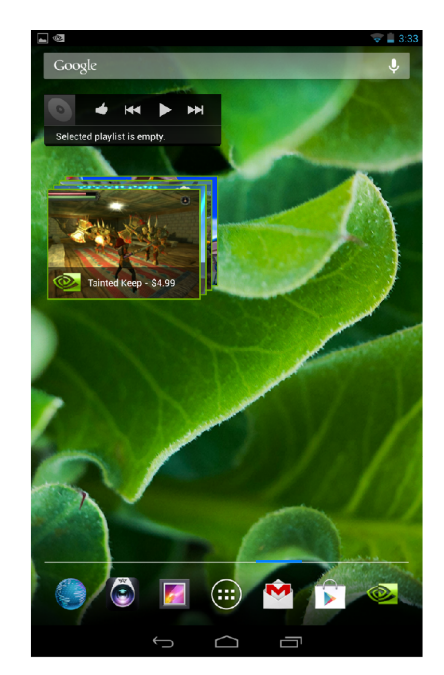

Swipe left or right to see other pages

Note that the Favorites tray and the Navigation Icons are displayed on each page.

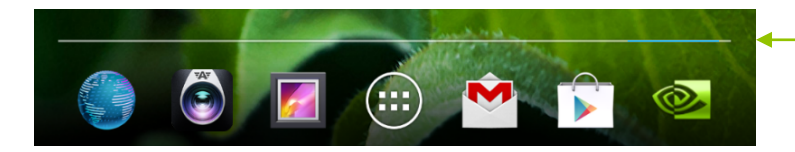

The blue indicates the home page you are currently on. This will move as you swipe through the pages.

## Favorites Icon Tray

At the bottom of every Home screen is an area called Favorites Tray. This area is for you to place your favorite and most used apps or short-cut icons for faster access. To replace an icon, simply press and hold your finger on the desired icon and move it to the Favorites Tray over an icon you wish to replace. Lift your finger and the icon is in place.

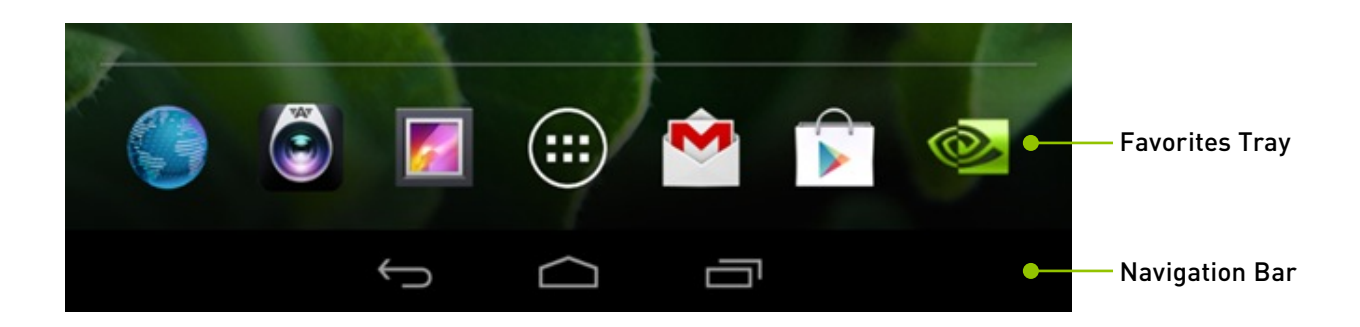

## **Navigation Icons**

Always displayed at the bottom of every screen are three navigational buttons:

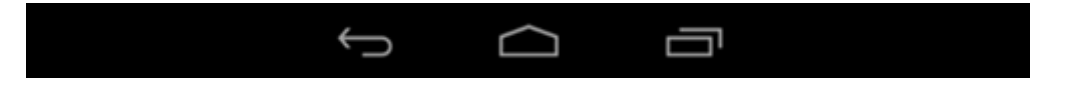

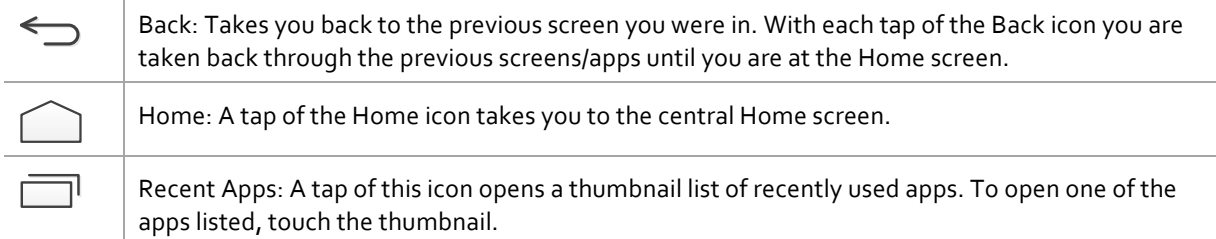

If you do not use these buttons for an extended length of time, they may shrink to dots or fade away. To bring them back, touch their location.

## Organize Home Screens

## **Add Widget/App Icon to Home Screen**

To add an app or widget icon to a Home screen:

- 1. Go to the Home screen where you want to place the widget/app.
- 2. Touch the All Apps  $(12)$  icon.
- 3. Swipe through the widget/app to find the widget you are looking for.
- 4. Touch and hold the widget/app until the Home screen displays, slide it into place, and lift your finger.

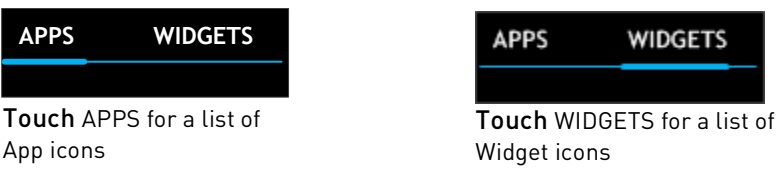

### **Move Widget/App Icon**

Use the following steps to move an app or widget icon to a different location on a Home screen or to a different screen:

- 1. Touch and hold the icon.
- 2. Slide your finger to the new position dragging the icon.
	- To move between Home screens, slide toward the edge of the screen.
	- To bump another icon out of the way, slide slowly into it.
- 3. Lift your finger and the icon drops into its new position.

### **Making Folders**

- $\blacktriangleright$  To combine two icons in a folder, slide one over the other
- To rename a folder, touch its name The keyboard displays for you to type a new name
- To open a folder, touch it
- To add icons to a folder, drag them to the folder and let go

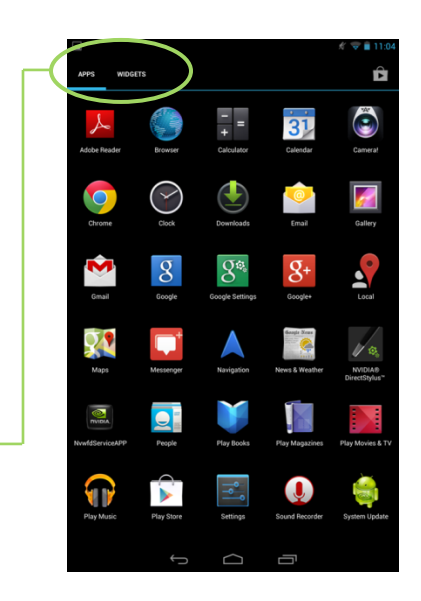

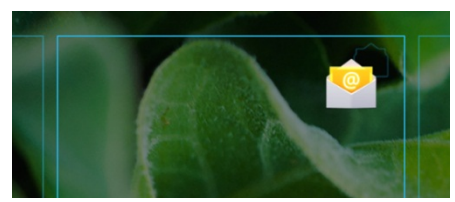

Touch and hold the icon and drag it from one home screen to another. An outline of the home screen shows as you drag the icon.

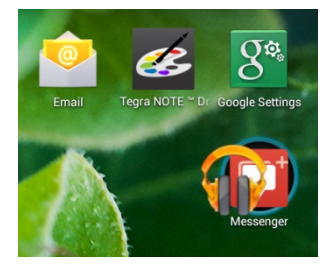

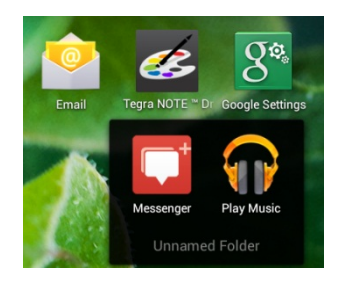

### **Changing Font Size**

To change the font size that displays on your tablet, go to:

**SettingsDeviceDisplayFont Size**

### **Select a Background Wallpaper**

To change the background wallpaper on the home screens, go to: **SettingsDisplayWallpaper**

You have the option of changing the wallpaper for your Home screens and the Lock screen. Select from preloaded wallpaper, from your Gallery of pictures, or from a third party app.

To use a picture you have taken of a person or place, select Gallery and scroll through your pictures.

### **Customizing Sounds and Notifications**

You can customize the notification sounds on your tablet so you can distinguish between a text and an email and any other notifications you receive. To change the notification sounds, volume, and more, go to: **SettingsDisplaySounds**

Use the standard tablet sounds, create your own, or use any third party app.

## Icons

Finding your way around your Tegra NOTE 7 is done using icons. Icons are grouped along the top and bottom of the screens. The icon groups are:

- Notification icons
- Status icons
- Navigation icons (see Navigation Icons on page 12)

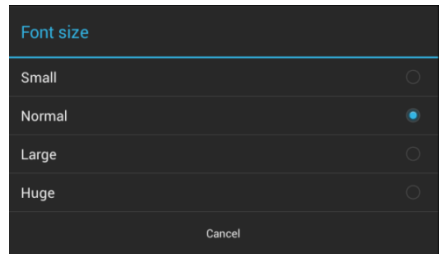

### **Notifications**

Along the top of every screen icons are displayed to notify you that new text or email messages, calendar events, alarms, and any ongoing downloads such as app updates or video downloads have occurred.

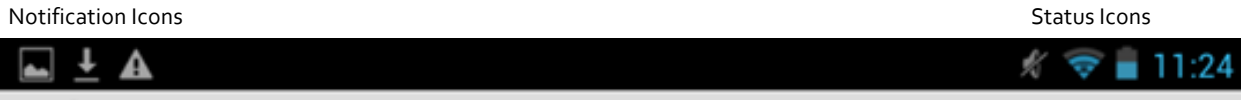

To view the notification shade, *swipe down* from the top. A shade is an informational area that swipes down and up just like a window shade.

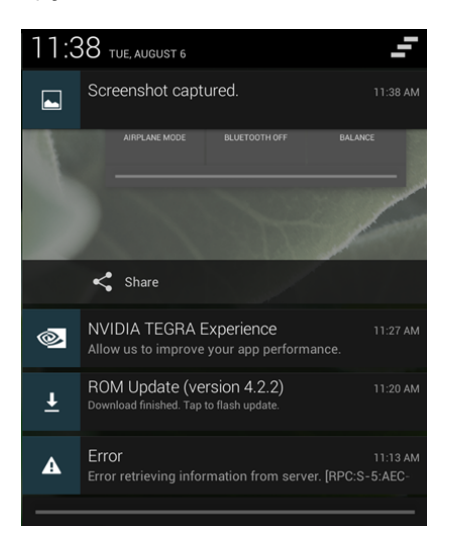

Some notifications can be expanded to show more information, such as email previews or calendar events. The notification at the top is always expanded when possible. 

When finished with a notification, just swipe it away horizontally.

### **Status Icons**

Along the top right of each screen is the status area. Here is where you will see battery status, Wi-Fi connection status, and Bluetooth status. The time is also displayed.

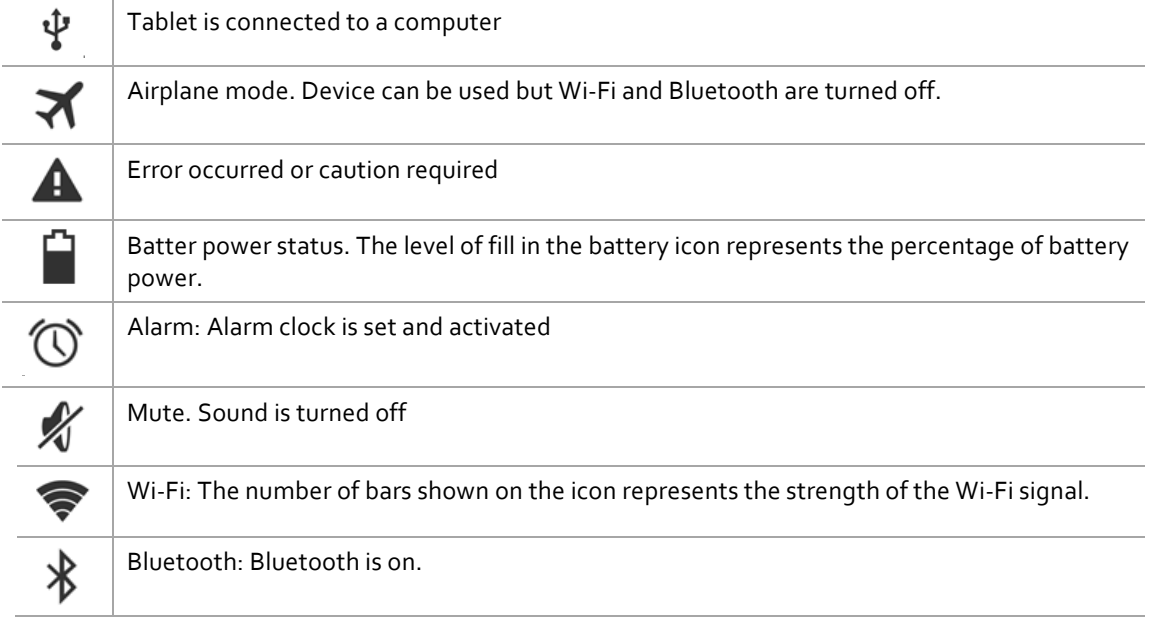

# Using the Keyboard

The nice thing about owning a tablet is you are not constrained to typing on a tiny thumb keyboard (as is the case with phones). You can use the virtual keyboard that displays whenever you touch an area that requires input or you can connect an external standard keyboard via Bluetooth. See Pairing a Bluetooth Device for details.

 The virtual keyboard will not display when you have a Bluetooth keyboard connected. This gives more room on the tablet screen as you type.

## Keyboard Layout

The keyboard that is displayed is a basic layout with different ways of doing things. For example; to type a capital letter, tap the uppercase key  $\blacktriangle$ . To capitalize more than one letter, double tap the  $\blacktriangle$  key to change it to uppercase. To go back to lowercase letters, tap the  $\triangle$  key again.

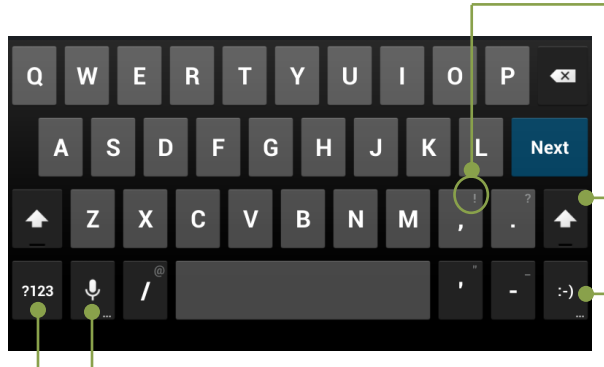

To type characters in upper right corner of keys, Touch and Hold the key. When you lift your finger, the character is typed.

Tap to capitalize one letter, Double-tap to turn on Caps Lock. Tap once to turn off Caps Lock.

smiley faces

Touch and hold to display a selection of

:-D  $O(-)$ ١H ∴-\$  $B-$ :0  $: P$ ٠O

Toggle to numbers and symbols keyboard Voice: Speak rather than type

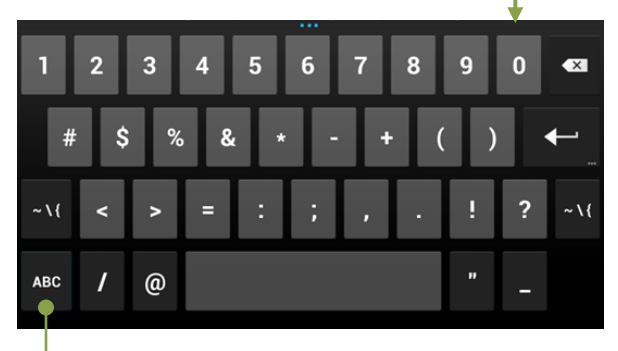

Toggle back to alphabet keyboard

### **Basic Keyboard Usage**

Text input methods include voice, where you speak your message, tap where you tap every letter and the space bar, or Swype, a text entry method where you trace a path from letter to letter, lifting your finger off of the screen after the last letter of the word. Swype is gaining in popularity and can increase your speed of entering text.

### **Voice Input**

Voice input can be activated in the text area of any app, with the exception of password fields. Tap the area where you want to enter text and tap the microphone icon **U** on your tablet's onscreen keyboard to open a voice input pop-up. Speak into the tablet's microphone when prompted. Speak the names of punctuation marks, and Google automatically replaces the spoken name with the correct punctuation.

To correct any errors, tap where the correction is to be made and type the correction.

### **Swype**

To Swype a word, start with your finger on the first letter of the word and trace a path from letter to letter, without lifting your finger. Swype automatically inserts a space between words when you Swype the next word in your sentence; you do not need to Swype the space bar.

Swype is an app that can be downloaded to your Tegra NOTE 7.

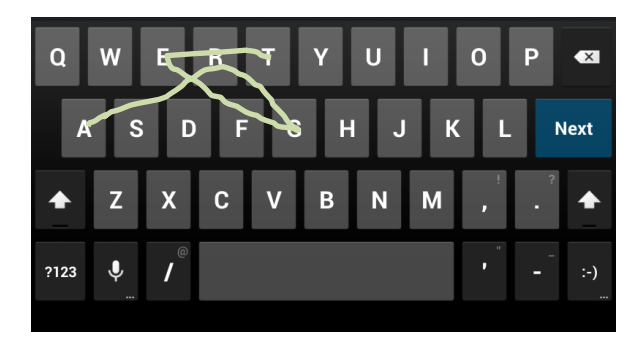

Swype the word Tegra

#### **Inputting Text**

- Moving insertion point: Touch where you want to type and the cursor blinks in the new position. A blue tab displays. Drag the tab to move the cursor.
- Select text: Touch and hold or double-tap within the text. The nearest word highlights, with a tab at each end of the selection. Drag the tabs to change the selection. The tab disappears after a few moments. To make it reappear, touch the text again.
- Delete text: Touch  $\overline{X}$  to delete selected text or the characters before the cursor.
- Cut, copy, paste. Select the text you want to edit and a pop-up screen appears with the following options:

Cut button

Copy button %

Paste button

 $\Box$  Paste button<br>To change any keyboard input method, go to: **SettingsPersonalLanguage & Input**

### **Emoticons**

Attaching Emoticons (also called smileys) to instant messages, texts, and e-mail can be a fun and easy way to add character to your messages. There are some smileys built into your Tegra NOTE 7 keyboard that you may not know about. However, finding them is just a couple of finger presses away.

- 1. Open the app you want to send a message from.
- 2. Tap the screen where you want to start typing so the keyboard displays.
- 3. Press and hold on the happy smiley face on your keyboard, and a menu of other faces displays.
- 4. Select the smiley face you want to use and tap it once to insert it into your message.

If the default smileys are not enough for you, some third-party messaging apps also have smiley packs available on the Android Market.

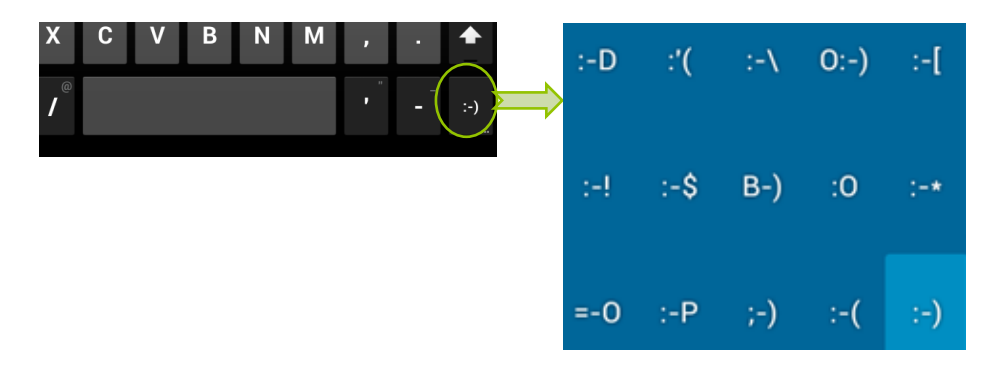

# Tegra NOTE 7 Software Apps

Your Tegra NOTE 7 is loaded with the standard Android apps and widgets and the following specialized Tegra NOTE 7 apps:

- Write by Stylus labs
- Camera Awesome
- NVIDIA DirectStylus launcher
- Tegra Draw
- **NVIDIA Lasso Capture tool**

## Write by Stylus labs

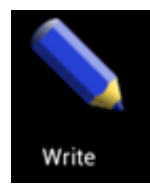

Write by Stylus Labs is a word processor for handwriting. In addition to all the usual features of a vector drawing application, it provides a unique set of tools for editing and navigating handwritten documents. Write is perfect for note-taking, brainstorming, and drawing. With Write you can insert images and add notations, erase only part of a stroke, and utilize folders to organize documents. Handwritten text can be reflowed when words are deleted or space is added for new words. Bookmarks are labeled with handwriting. The native HTML+SVG document format can be viewed

in any web browser.

For more information on Write, go to http://www.styluslabs.com.

## Camera Awesome

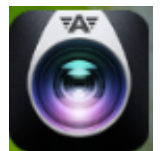

Camera Awesome is a powerful, intuitive camera application designed to take full advantage of Tegra 4 computational camera capabilities like Always On HDR, Tap-to-Track, slow motion video and a variety of photo editing features. Camera Awesome lets you easily apply special effects to pictures right on your tablet.

Camera Awesome allows you to better compose your shots by including a visual horizontal level as well as various grid overlays. You can separately set exposure and focus settings by tapping with two fingers on the screen and there's also a pop out menu on the right of the viewfinder that lets you choose fast and slow burst modes, turn on the image stabilizer or activate the shot timer. You can even set the app up to take photos at set intervals ranging from one second to one minute.

For more detailed information on Camera Awesome, go to http://www.smugmug.com.

## **Compositional Tools and Effects**

Pull down the top tab for tools that help you line up the perfect shot. You can also choose different effects that will automatically apply to photos you take.

## **Crop and Rotate**

Trim or rotate your photo any way you like by dragging or moving the crop box until your picture is perfect.

## **Gesture Controls and Tap-to-Track**

- Put two fingers on the screen simultaneously and slide them apart to show pinch zoom - reverse motion to zoom back out
- Put one finger on the screen and lift to get the auto-focus/auto-exposure icon
- Put two fingers on the screen and lift without sliding them together or apart to get separate AF/AE icons
- Put one finger on the screen and drag to create a tap-to-track box. When the tapto-track box turns green, select an object to track and lift finger. The camera is now tracking on the object.

## **Video Capture and Slow Motion**

- Click the camera/movie camera icon on the bottom right of the screen to switch to video capture mode
- $\triangleright$  Click the semicircle with arrow in the top-right corner of the screen to pull out the camera modes menu
- Select the stopwatch icon to choose slow-motion video capture mode Press the large semicircular icon with the glowing dot to start and stop video recording. When the video captures are played back in the gallery, they play in slow motion  $(4x, at 720p)$ .
- $\blacktriangleright$  Pre-capture video
	- To access Pre-capture video mode, press the semicircle with arrow in the top right corner of the screen to pull out the camera modes menu
	- Select the icon with three circles (think of it as film reels). When you record video, it will have about five seconds of pre-capture recorded before you pressed the capture button.

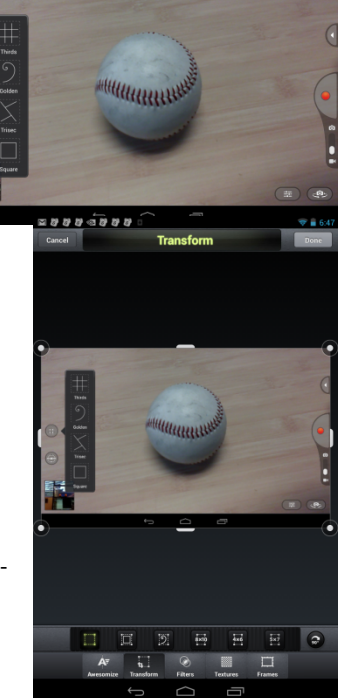

## NVIDIA DirectStylus Launcher

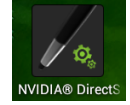

The NVIDIA DirectStylus Launcher is a convenient way to access the pen-optimized applications on your Tegra NOTE 7. The DirectStylus Launcher displays on the screen when the NVIDIA DirectStylus is removed from the device, showing several applications with special features for the pen. You can

easily change the behavior of the launcher in several ways. If you click on the + icon at the top of the launcher, you can add/remove different applications to/from the NVIDIA DirectStylus Launcher bar so you can easily access the apps you use most often with the stylus. You can also access the DirectStylus menu in Android Settings at Settings → Device → DirectStylus. From this menu you can change the setting so the NVIDIA DirectStylus Launcher does not show up at all, or a particular app is opened at the removal of the pen rather than the launcher.

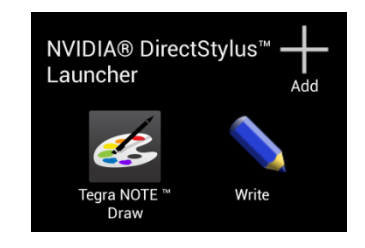

### **DirectStylus Settings**

The DirectStylus Settings menu provides various setting options related to the DirectStylus operations.

- Default action when DirectStylus is removed This option gives you the ability to select what action the tablet performs when the stylus is removed from its holder. By default, the DirectStylus Launcher opens to give you easy access to DirectStylus applications. However, you can also choose to launch a specific application or select that no applications launch.
- Show draw cursor

The show draw cursor enables the display of a cursor when the pen tip of your DirectStylus stylus is detected on the screen. By default, the pen draw cursor is disabled.

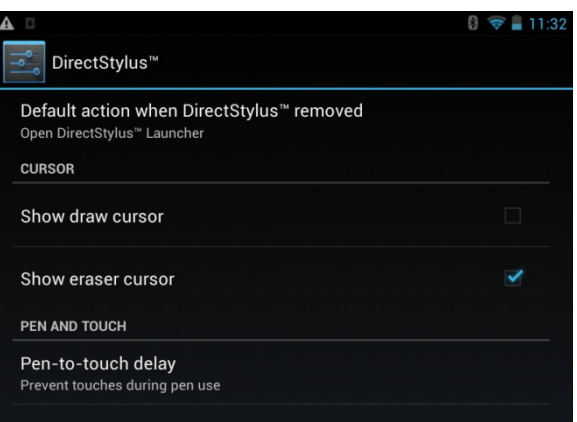

Show eraser cursor

Enables the display of a cursor when the eraser tip of your DirectStylus stylus is detected on the screen. By default, the eraser cursor is enabled so you can easily determine when the system has entered intuitive erase mode.

Pen-to-touch delay

The pen-to-touch delay provides enhanced palm/wrist rejection when you use the stylus. This option temporarily locks out non-stylus touch inputs when the stylus is used on the screen. The delay timer begins when the stylus is removed from the screen and all other touch inputs have been removed from the screen as well. By default, the delay is set to one second. Increase or decrease this delay if your particular use case requires it.

**CE** Tegra Draw

## Tegra Draw

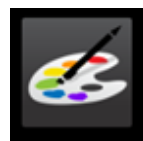

Tegra Draw is a simple, multi-touch, variable line width drawing app. You can use your finger or the NVIDIA DirectStylus to draw. The variable line thickness adjusts to the pressure and profile of the stylus as it touches the glass to vary the width of the line drawn naturally.

The Tegra Draw interface is kid-friendly, showing every pen size and color on-screen for them to choose from.

Share your drawings to other apps, and share images into Tegra Draw to draw on top of them.

## **NVIDIA Lasso Capture Tool**

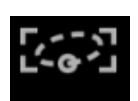

NVIDIA provides the user a convenient and unique way to capture and share their tablet experience with co-workers, friends, and family. The Lasso Capture Tool is a quick and convenient way for you to capture, personalize and share whatever you are viewing on your tablet. This tool provides full

screen, rectangular area and free-hand lasso capture capabilities. When you are done making your selection, a multi-color pen tool (with intuitive eraser support) lets you annotate or otherwise make fun and creative notes on the selected capture area before saving to your gallery or directly sharing with friends.

To activate the lasso capture tool, remove the stylus from its holder in the device. The lasso capture button  $\mathbf{K}$ displays on the right side of the navigation bar at the bottom of the tablet. Tap on this button to enable lasso capture mode. The lasso tool bar displays along the top of the screen. Use these tools to customize and have fun with images on the screen.

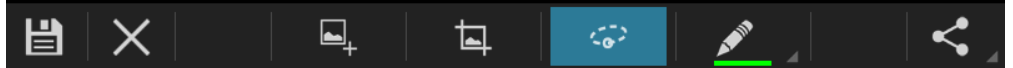

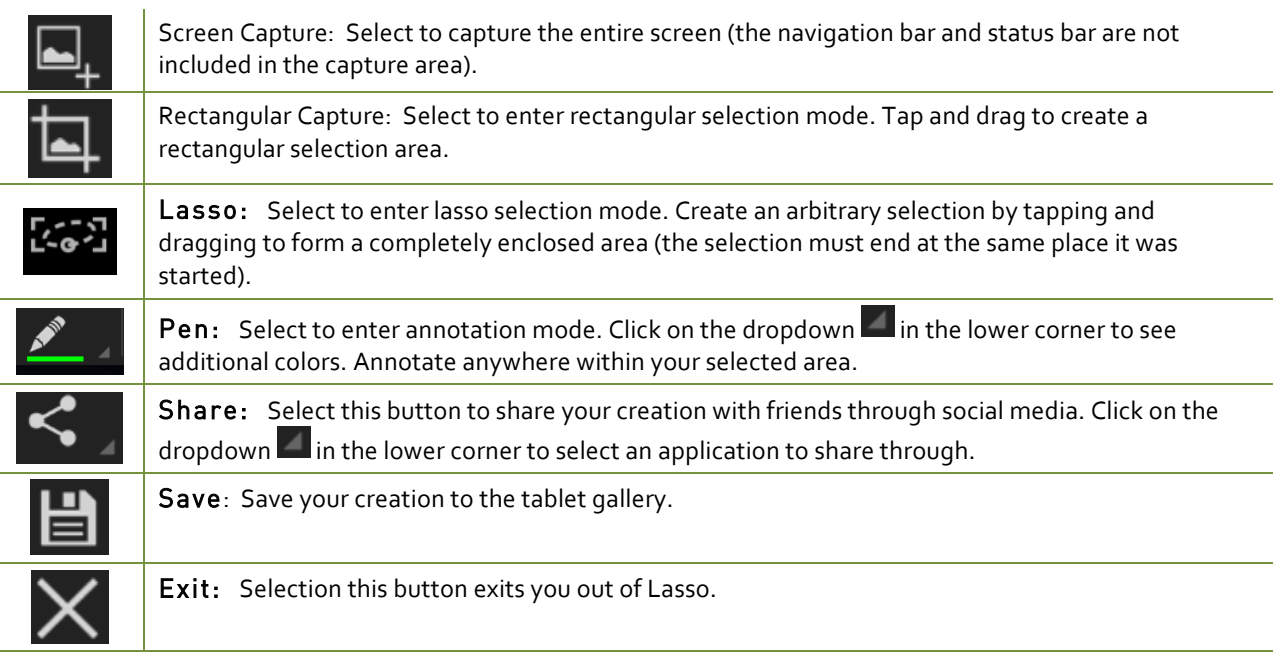

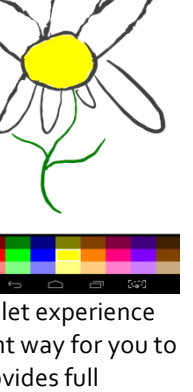

5 % 10

## TegraZone

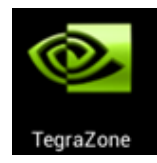

Browse and download the latest and greatest Android games from TegraZone. Each of the games that appear on TegraZone is optimized for your Tegra NOTE 7 tablet. Look through the list of games and read the information provided with each game before purchasing. Access professional game reviews, high-resolution screenshots, HD videos, and behind-the-scenes footage. Read the latest gaming news and follow gaming forums. You can also connect the TegraZone app to your

social networks, and let your friends know about your favorite new games.

To purchase and download your chosen game, you are redirected to Google Play.

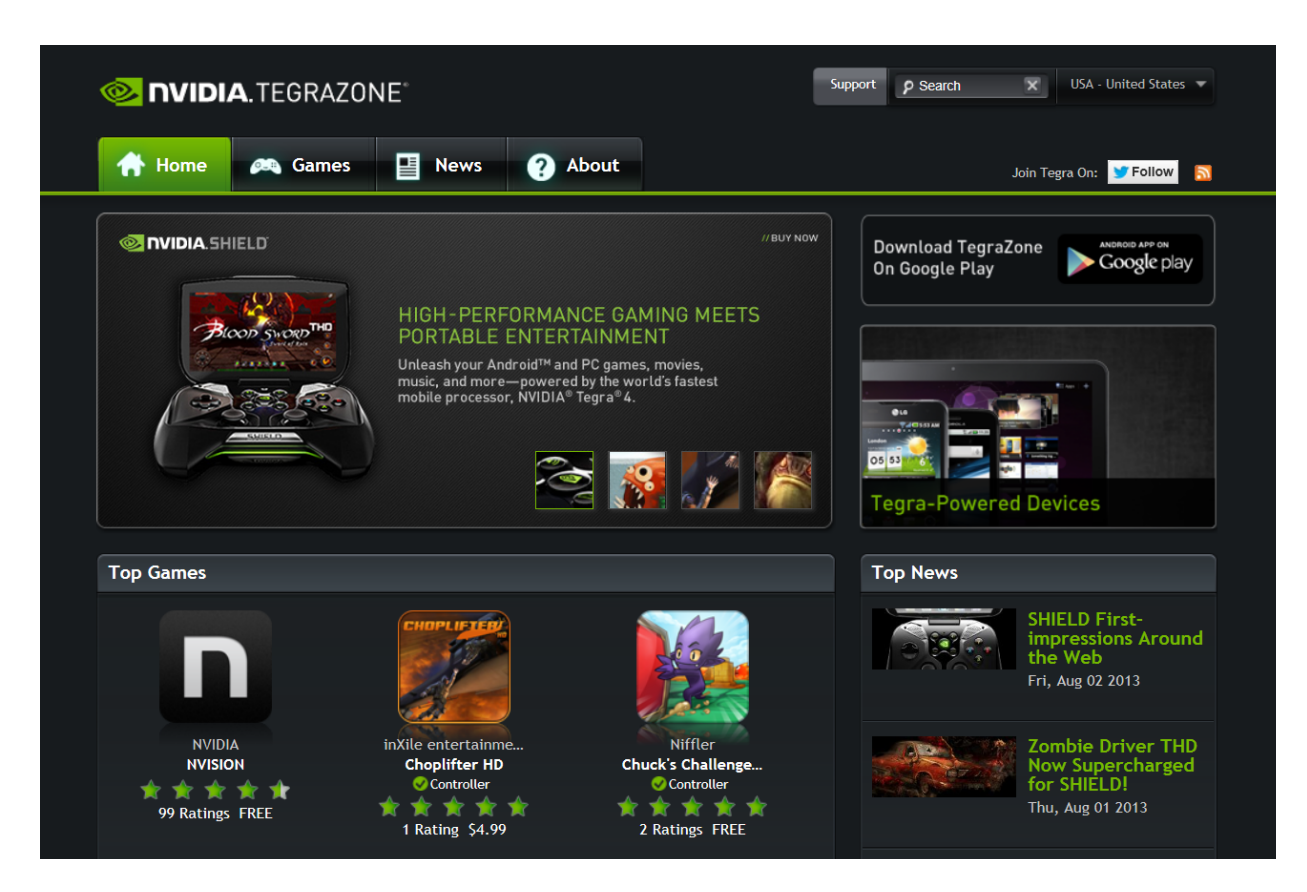

# Settings

A very large part of your Tegra NOTE 7 is customizing it for your use and personality. This section takes you through Settings where you can adjust things like screen backgrounds, network, sound, and account settings, among many others. The options under Settings are standard Android functions.

th To get to Settings no matter what screen you are on, swipe down your Notifications from the top of any screen and touch the small Settings icon  $\mathbb{E}_n$  near the top.

Tapping the Settings icon  $\geq$  displays a list of configuration settings that can be adjusted and changed. Topics include:

- Wireless & Networks
- Device
- Personal
- Accounts
- **System**

## Wireless & Networks

Under Wireless & Networks settings are

- Wi-Fi
- Bluetooth
- Wireless Display
- Data usage
- More…
	- Airplane mode
	- VPN

To see Airplane mode, VPN, tap More....

### **Wi-Fi**

The Wi-Fi capability of your Tegra NOTE 7 allows you to connect to the internet wherever there is a wireless access point or Hotspot available (such as a coffee shop). When you setup your Tegra NOTE 7, you were asked to connect to your home wireless router. To view available wireless access points or Hotspots in your immediate area, go to:

#### **SettingsWireless & NetworkWi-Fi**

Any Wi-Fi accounts that show Secured  $\odot$  will require a key to join. The list of available wireless accounts includes all accounts in your immediate area, including private Wi-Fi accounts.

### **Bluetooth**

Bluetooth is a connectivity tool that provides a secure connection between devices over a short distance (distance must be less than eight meters or 26 feet).

The most common Bluetooth devices used are game controllers, keyboards, headsets (with or without microphone) for listening to music, videos, or chatting, speakers, etc...

 Tegra NOTE 7 supports the use of third-party controllers. However, the controller must be in HID mode to be compatible with other features such as the virtual mouse.

Before you can use a Bluetooth device, you need to Pair the device to your Tegra NOTE 7.

#### **Pairing a Bluetooth Device**

- 1. Verify the Bluetooth is turned on.
	- − Go to **SettingsWireless & NetworkBluetooth**
	- − Make sure Bluetooth is ON
- 2. Place the Bluetooth device into Discoverable mode.
- 3. Select Search for Devices
- 4. Select Bluetooth from Wireless & Network on your Tegra NOTE 7 to see a list of discovered devices.
- 5. Select the device you wish to pair to from the list.

 If you have no Bluetooth devices to pair with your tablet, it is recommended that you turn Bluetooth off. If Bluetooth is on, it will attempt to pair with any device within range.

For instructions on pairing a specific Bluetooth device, refer to that device's documentation.

### **Wireless Display**

Wireless Display is a third-party app that allows you to stream audio and video from your Tegra NOTE 7 to a Wireless Display-certified adapter. To utilize the Wireless Display capability you will need to acquire a third-party adapter. 

Wireless Display technology provides peer-to-peer, direct wireless connectivity between Tegra NOTE 7 and Smart TVs with wireless display technology built into them. Separate wireless display receivers are available for TVs that do not contain this support.

Wireless Display is recommended for watching videos, surfing the web, and using apps. The maximum resolution to the TV supports 720p at 30 Hz.

The ActionTec ScreenBeam SBWD100A adapter is recommended for wireless streaming from Tegra NOTE 7 to your home TV. More information on this product can be found on the ActionTec website: www.actiontec.com/products/product.php?pid=298.

### **Data Usage**

Touching the Data usage icon displays the amount of data used during a specified timeframe. The display also lists the data usage by apps

### **More…**

More... under Wireless & Networks settings displays options for Airplane and VPN modes.

- Airplane mode: Select to turn off all data transmission to/from your Tegra Note 7.
- VPN: Touch this to adjust settings for accessing a secure local network from outside that network.

#### **Airplane Mode**

#### **SettingsMore…Airplane Mode**

When Airplane mode is ON, the tablet turns off all external connections such as Wi-Fi and Bluetooth. This allows you to play games and use any other functions of your Tegra NOTE 7 while on an airplane.

Tapping Airplane mode turns it off and on  $(\checkmark)$  indicates Airplane mode is On). When Airplane mode is on, the only apps and widgets that work are those that do not require connection to a network or data service.

### **VPN**

#### Settings→ More...→VPN

A Virtual Private Network (VPN) provides the ability to securely connect to your workplace network remotely and is a common standard tool used by most Information Technology (IT) departments. A VPN connection provides the security of your workplace firewall and allows you to exchange emails and view sensitive work-related information.

You may need to obtain specific format and settings information from your workplace; such as:

- PPTP (Point-to-Point Tunneling Protocol)
- L<sub>2</sub>TP (Layer 2 Tunneling Protocol)

## Device

Device contains all the configurable features of the tablet:

- Sound
- Display
- **DirectStylus**
- HDMI
- Storage
- Battery
- $\blacktriangleright$  Apps
- **D** Users
- Power Saving

### **Sound**

Tapping Sound displays configurable slides to adjust the volume for music, videos, games, and other media. It also allows you to specify the volume of incoming notifications and alarms.

Under the Sound topic, you can specify the default system notification sound, the sound made when the screen locks, and when you touch an icon. Sounds can be selected from the Android default sounds or from a third party app.

## **Display**

Display provides the ability to adjust the following:

Screen brightness

Set the display brightness using the slider to select specific brightness level or you can select automatic mode that adjusts backlight brightness to fit your ambient lighting conditions (brighter under bright lighting and dimmer for lower lighting conditions).

Wallpaper

Background wallpaper selected from Android default wallpaper or from third party apps.

- Gallery: Select wallpaper from your gallery. You can add photos, drawing, or any background you like to your gallery.
- Live Wallpapers: These are dynamic backgrounds that move and change. Select from the default wallpaper or download more from the Web.
- Wallpapers: Select from a list of loaded default static backgrounds.
- $\blacktriangleright$  Sleep time

Sleep time is the time the screen stays lit with no activity before it is closed and locked. You can select from 15 seconds up to 30 minutes.

Daydream

The Daydream option allows selection of an image to display as a screen saver rather than putting the tablet into Sleep Mode.

Font size

Provides the ability to adjust the font size between Small, Normal, Large, and Huge.

### **Storage**

It is a good idea to check your current storage space to ensure you do not overload your device. To check, go to **Settings→ Storage**. From here you can monitor the storage on your tablet as well as the installed SD card.

Used space is color-coded with the type of data stored. Scroll down to see the data assigned to each color. Touch the data category and a list is displayed showing specifically what is stored. For example, touching Apps displays a list of all apps that are loaded on your device.

### **Battery**

The battery icon is displayed in the status section of the upper ribbon. The icon shows the current battery charge and is a reminder to charge your battery as the level drops. See Charging Your Tegra NOTE 7 on page 6.

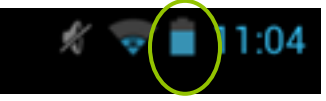

To access battery status, go to: **Settings→Device→Battery** 

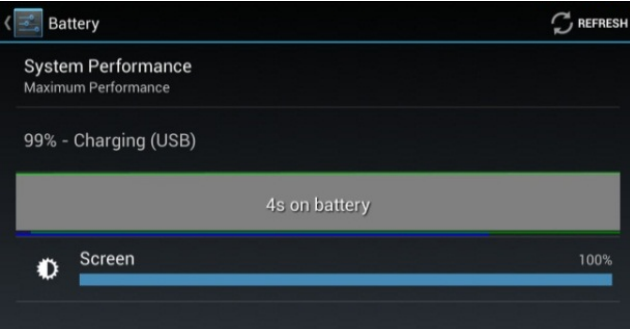

### **Apps**

Selecting the Apps  $(III)$  icon lists all your current apps and widgets. Toggle between a display of App icons and Widget icons by touching the word APPS or WIDGET.

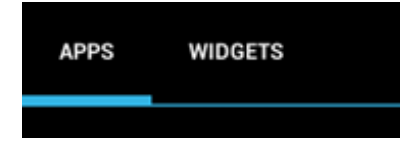

### **Users**

Selecting Users lists the name of each person using the tablet. Tap ADD USER in the upper right corner to add another user.

## Personal

Under Personal settings are:

- $\blacktriangleright$  Location access
- Security
- $\blacktriangleright$  Language & input
- $\blacktriangleright$  Backup and reset

### **Location Access**

The Location Access option enables the capability for certain apps to use your current location. Location sources are GPS satellites, Wi-Fi, and mobile network locations. Location Access allows Android apps to use your current location to list local businesses for your searches and provide directions based on your current location.

### **Setting Password/ Lock**

This is a standard Android function. Go to Settings  $\rightarrow$  Security  $\rightarrow$  Screen lock and select from the following:

- **None** 
	- No password, no lock
- Slide

Slide your finger across the screen to unlock

#### $\blacktriangleright$  Pattern

Select a pattern screen lock that is visible on the lock screen. Select Screen lock to display a grid. You enter a swipe pattern on the grid that will be used to unlock the tablet. Select Confirm saved pattern when you are satisfied of the swipe pattern.

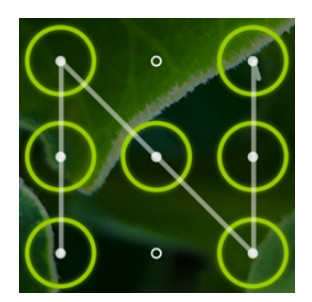

Pin

Create a Pin to unlock your tablet

Password

Create a Password to unlock your tablet

### **Language and Input**

Language & input allows you to select automatic spell checking, identify a personal dictionary that is updated with your word usage, allows you to select a default keyboard, configure voice, and determine the pointer speed on the screen.

### **Backup and Reset**

This selection allows you to back-up your data to a Google server and revert to factory data settings.

## Accounts

Accounts lists the apps currently loaded on your tablet that require specific account details, such as Google and Skype.

## System

Configure the date and time format, accessibility, and view information about the tablet when you select System settings.

System update periodically checks online to see if there is a newer version of software for your tablet. If there is a newer version, the system downloads the new software over WiFi and prompts you to install the new software image.

Settings

## How To…

This section goes through the common How to instructions. Included in this section are:

- How to connect to the internet
- How to connect Tegra NOTE 7 to a Smart TV
- How to use the Calendar
- How to use Email
- How to text
- How to use Voice actions
- How to use Google Play

## How to Connect to the Internet

If you have not already connected to your home wireless, you can do so by going to Settings $\rightarrow$  Wi-Fi. Make sure Wi-Fi is turned on. Select one of the wireless networks that are in range of your Tegra NOTE 7. You can connect to any available Wi-Fi in range as long as you have the key or the wireless hub is unsecured (like in coffee shops and other stores and restaurants).

The Tegra NOTE 7 comes with the standard Android Google web browser. You can also use Google Chrome® or Firefox<sup>®</sup> for Android by searching for them on the Google Play application store.

### **Bookmarks**

While browsing through the internet, you may come to locations you want to revisit. Tap the Star  $\star$  icon in the upper right corner of the top ribbon to save a bookmark to that location. You can save the bookmark to a Bookmark area (this is the default and the easiest option). You can also save the bookmark as a shortcut on your Home screen or to a designated folder.

The Bookmark area can be accessed by taping the Bookmarks tab in the upper left corner of the screen to list your bookmarked sites. This screen also has a History tab that lists the sites you have recently visited but may not have bookmarked. Any site that has been bookmarked has a star next to it.

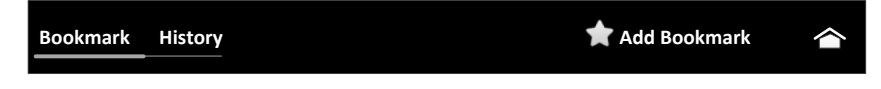

### **Sync Bookmarks**

Sometimes it is handy to sync your bookmarks between your tablet and your computer. Use the following steps to sync bookmarks:

- 1. Go to Settings  $\rightarrow$  General
- 2. Select Sync with Google.
- 3. Select the option to either merge bookmarks from your Tegra NOTE 7 or delete bookmarks.

## How to Connect Tegra NOTE 7 to TV

Your Tegra NOTE 7 comes with Wireless Display app preloaded. Wireless Display is a third-party app that provides peer-to-peer, direct wireless connectivity between your Tegra NOTE 7 and Smart TVs with Wireless Display technology built into them. Separate wireless display receivers are available for TVs that do not contain this support. Wireless Display-certified devices connect with each other directly, without the mediation of a wireless access point.

You can access Wireless Display through Settings→Wireless & Network→Wireless Display.

Wireless Display is recommended for watching videos, surfing the web, and using apps. The maximum resolution supported for TV use is 720p at 30 Hz. Tegra NOTE 7 enables you to switch between Low, Medium, and High resolutions when adjusting to Wi-Fi bandwidths available in the local environment.

The following adapters are recommended for Wireless Display streaming from your Tegra NOTE 7 to a TV that does not have any built-in wireless receiver (go to the corresponding websites for more information):

- ActionTec ScreenBeam Pro SBWD100A www.actiontec.com/products/product.php?pid=303
- Rocketfish RF-WFD301 http://www.rocketfishproducts.com/products/home-theater/RF-WFD301.html
- Netgear Push2TV PTV3000 http://www.netgear.com/home/products/hometheater/media-players/PTV3000.aspx

## How to Have an All-in-One Calendar

Your Tegra NOTE 7 comes with a full-featured web-based Google Calendar app. You can use this app to manage personal, shared, and public events all on one calendar.

You will need a Google account to register for Google calendar. If you did not set up a Google account at start-up, you will need to do so before using the calendar. To access the Google calendar, go to http://calendar.google.com.

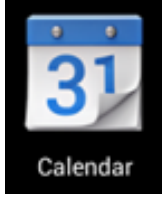

If you are using a Microsoft Exchange server to manage your company events, you may want to sync it with your Google Calendar to make life easier. You can sync your calendars in both places (work and home) by downloading and installing the Google Calendar Sync app from: https://play.google.com/store/apps/details?id=com.google.android.calendar&hl=en

When you install the sync, you decide if this is a two-way sync where events are editable in both programs or if this is a one-way sync where events are only editable in one program.

Viewing the calendar on the tablet can be done by month, week, and day, configurations. Add an event to your calendar by tapping the New Event icon  $\equiv$ 

## How to Email

You can use any Email account on your Tegra NOTE 7 device. During set-up you were asked to open a Gmail account. The Gmail app lets you read and write Email from any mobile device or browser. To open it, touch the Gmail icon  $\blacksquare$  on a Home or All Apps screen.

### **Reading Incoming Messages**

1. Tap the Gmail icon  $\blacksquare$ .

- 2. Select and tap the message to read.
- 3. Tap if you want to preserve the message in a separate folder.
- 4. Tap if you want to delete the message.

### **Sending Email**

- 1. Tap the Gmail icon
- 2. Tap New Email icon  $\blacksquare$ .
- 3. Enter the recipient's email address, a subject, and the message.
- 4. Tap Send.

### **Setting General Options**

- 1. Tap the Gmail icon  $\blacksquare$
- 2. Tap  $\rightarrow$  Settings $\rightarrow$  General Settings.
- 3. Adjust the setting options.

### **Setting Personal Options**

- 1. Tap the Gmail icon  $\blacksquare$ .
- 2. Tap  $\rightarrow$  Settings.
- 3. Tap your Gmail account and adjust the settings options.

## How to Use the Clock

To open the Clock, touch the Clock icon from a Home or All Apps screen.

#### **How to Set an Alarm**

Use the following procedure to set an alarm:

Touch the Alarm Clock icon in the lower left corner of the screen.

Touch the Add icon to add a new alarm.

Select the time you want the alarm to sound.

#### Touch OK.

Any existing alarms will show in the main Clock screen. To turn an alarm On or Off, slide the switch. An alarm status icon displays in the status ribbon at the top of the screen to remind you that an alarm has been set.

You can also add a label to an alarm and change the ringtone. To change these options for a single alarm, touch the arrow underneath the On/Off switch.

#### **How to Set a Timer**

Touch the Timer icon in the top left corner of the screen.

Enter the amount of time you want by touching the hour/minute/seconds.

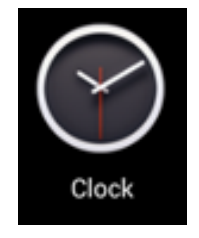

Touch Start to begin the timer.

When the timer is going, you can add an additional minute, pause the timer, or delete the current timer.

The timer beeps when the time is up and keeps beeping until you touch Stop.

#### **How to Use the Stopwatch**

Touch the Stopwatch icon in the top right corner of the screen.

Touch Start to start the stopwatch.

If you want to pause the stopwatch, touch Stop. You can also add laps while the stopwatch is running by touching the icon to the left of the stopwatch.

To share your results, touch the Share icon to share using Google+, Gmail, and more.

#### **How to View your Clock**

To view the current date and time, touch the Clock icon at the top center of the screen.

# **Compliance**

The Tegra NOTE 7 is compliant with the agencies listed in this section. In addition to the standard compliance marks, Tegra NOTE  $7$  also contains the following marks:

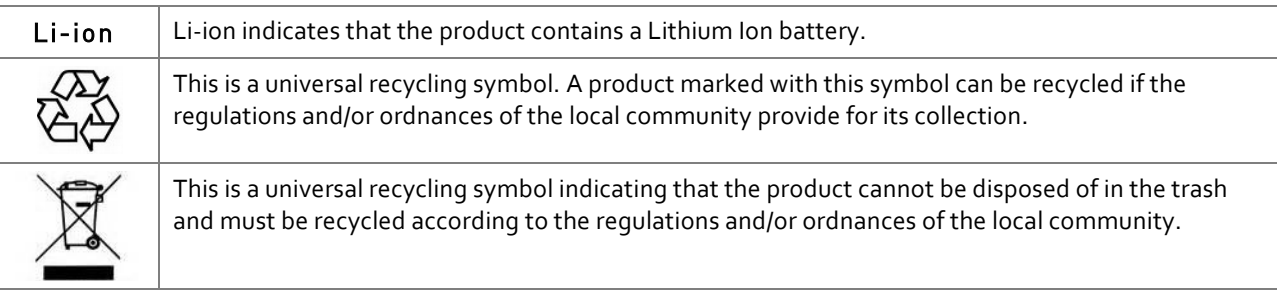

## **Power Rating**

5.0 V DC, 2 A

## United States

### **Federal Communications Commission (FCC)**

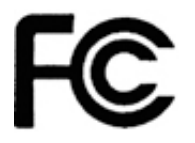

#### FCC ID: VOB-P1640

This equipment has been tested and found to comply with the limits for a Class B digital device, pursuant to Part 15 of the FCC Rules. These limits are designed to provide reasonable protection against harmful interference in a residential installation. This equipment generates, uses and can radiate radio frequency energy and, if not installed and used in accordance with the instructions, may cause harmful interference to radio communications. However, there is no quarantee that interference will not occur in a particular installation.

If this equipment does cause harmful interference to radio or television reception, which can be determined by turning the equipment off and on, the user is encouraged to try to correct the interference by one or more of the following measures:

- $\blacktriangleright$  Reorient or relocate the receiving antenna.
- Increase the separation between the equipment and receiver.
- $\triangleright$  Connect the equipment into an outlet on a circuit different from that to which the receiver is connected.
- Consult the dealer or an experienced radio/TV technician for help.

FCC Warning: The FCC requires that you be notified that any changes or modifications to this device not expressly approved by the manufacturer could void the user's authority to operate the equipment.

**Underwriters Laboratories (UL)**

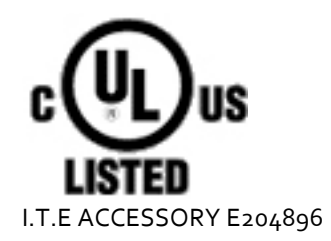

## Australia and New Zealand

### **Australian Communications and Media Authority (C-tick)**

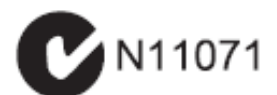

This product meets the applicable EMC requirements for Class B, I.T.E equipment and applicable radio equipment requirements. 

## Canada

#### **Industry Canada (IC)** IC: 7361A-P1640 CAN ICES-3(B)/NMB-3(B)

Operation is subject to the following two conditions: (1) this device may not cause interference, and (2) this device must accept any interference, including interference that may cause undesired operation of the device.

Ce dispositif est conforme à la norme CNR-210 d'Industrie Canada applicable aux appareils radio exempts de licence. Son fonctionnement est sujet aux deux conditions suivantes: (1) le dispositif ne doit pas produire de brouillage préjudiciable, et (2) ce dispositif doit accepter tout brouillage reçu, y compris un brouillage susceptible de provoquer un fonctionnement indésirable.

## China

**China Compulsory Certificate**

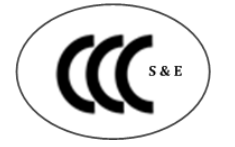

CMIIT ID: 2013DJ7628

### **China RoHS Material Content Declaration**

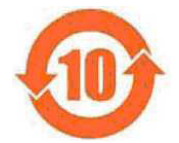

#### **Part Name Toxic and Hazardous Substances and Elements Lead (Pb) Mercury (Hg) Cadmium (Cd) Hexavalent Chromium Polybrominated Biphenyls Polybrominated Diphenyl (Cr(VI)) (PBB) ethers (PBDE) Main PCB** X 0.005g O O O O O **Daughter PCB** O O O O O O O O O O O O **Display** O O O O O O **Speakers** O O O O O O **Battery** | O | O | O | O | O | O | O O | O **Rear Camera** O O O O O O **Front Camera** O O O O O O **Front Cover** O O O O O O **Rear cover** | O | O | O | O | O | O | O | O | O **Mid chassis** O O O O O O

**Table of Toxic and Hazardous Substances/Elements and their Content** (As required by China's Management Methods for Controlling Pollution by Electronic Information Products)

**O**: Indicates that this toxic or hazardous substance contained in all of the homogeneous materials for this part is below the limit requirement in SJ/T11363-2006.

**X**: Indicates that this toxic or hazardous substance contained in at least one of the homogeneous materials used for this part is above the limit requirement in SJ/T11363-2006.

All parts named in this table with an "X" are in compliance with the European Union's RoHS Legislation. 0.005g of lead as required to make a viable connection between Silicon Die and Substrate as allowed per RoHS Exemption 15 **Note:** The referenced Environmental Protection Use Period Marking was determined according to normal operating use conditions of the product such as temperature and humidity.

#### 产品中有毒有害物质或元素的名称及含量

根据中国《电子信息产品污染控制管理办法》

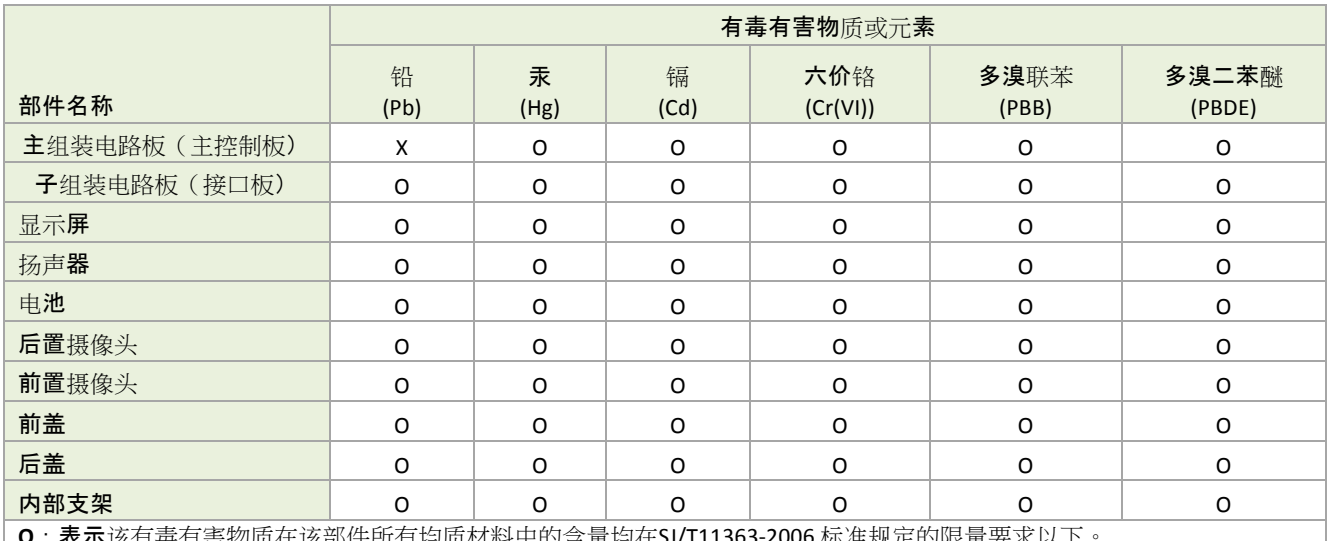

**O**:表示该有毒有害物质在该部件所有均质材料中的含量均在SJ/T11363-2006 标准规定的限量要求以下。

**X**:表示该有毒有害物质至少在该部件的某一均质材料中的含量超出SJ/T11363-2006标准规定的限量要求。

表中标有"X"的所有部件都符合欧盟RoHS法规

此表中所有名称中含 "X" 的部件均符合欧盟 RoHS 立法。

注:环保使用期限的参考标识取决于产品正常工作的温度和湿度等条件

## European Union

### **European Conformity; Conformité Européenne (CE)**

This device complies with the following Directives: EMC Directive for Class B, I. T.E equipment R&TTE Directive for radio equipment Low Voltage Directive for electrical safety RoHS Directive for hazardous substances

## Japan

### **Voluntary Control Council for Interference (VCCI)**

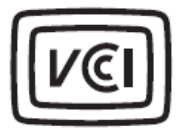

```
この装置は、クラスB情報技術装置です。この装置は、家庭環境で使用することを目
的としていますが、この装置がラジオやテレビジョン受信機に近接して使用されると、
受信障害を引き起こすことがあります。
 取扱説明書に従って正しい取り扱いをして下さい。
                                  VCC I - B
```
This is a Class B product based on the standard of the VCCI Council. If this is used near a radio or television receiver in a domestic environment, it may cause radio interference. Install and use the equipment according to the instruction manual.

### **Radio/ Telecommunications Certification**

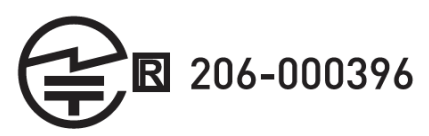

## Korea

### **Radio Research Agency (RRA)**

Korean Agency for Technology and Standards (KATS)

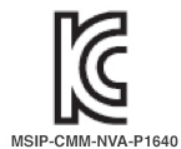

B급 기기(가정용 방송통신기기)

이 기기는 가정용[B급]으로 전자파적합등록을 한 기기로서 주로 가정에서 사용하는 것을 목적으로 하며, 모든 지역에서 사용할 수 있습니다.

#### Class B Equipment (For Home Use Broadcasting & Communication Equipment)

This equipment is home use (Class B) electromagnetic wave suitability equipment and to be used mainly at home and it can be used in all areas.

## Taiwan

### **Bureau of Standards, Metrology and Inspection (BSMI)**

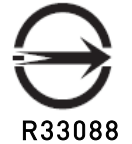

This device complies with CNS 13438 (2006) Class B

### **National Communications Commission**

國家通訊傳播委員會

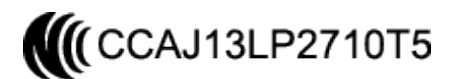

## Bluetooth

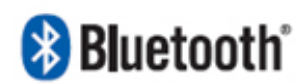

Bluetooth v3.0 Qualified Design ID: B021595

## Wi-Fi ALLIANCE**®**

Wi-Fi CERTIFIED™

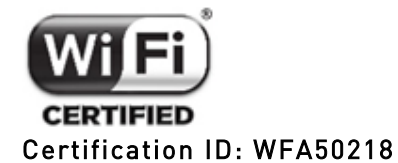

# **Health and Safety**

## Important Safety Information

Tegra NOTE 7 is designed to operate safely when installed and used according to the product instructions and general safety practices. The quidelines included in this document explain the potential risks associated with equipment operation and provide important safety practices designed to minimize these risks. By carefully following the information contained in this document you can protect yourself from hazards and create a safer environment. 

This product is designed and tested to meet IEC-60950-1, the Standard for Safety of Information Technology Equipment. This also covers the national implementation of IEC-60950-1 based safety standards around the world e.g. UL-60950-1. These standards reduce the risk of injury from the following hazards:

- Electric shock: Hazardous voltage levels contained in parts of the product
- Fire: Overload, temperature, material flammability
- Mechanical: Sharp edges, moving parts, instability
- Energy: Circuits with high energy levels (240 volt amperes) or potential as burn hazards
- Heat: Accessible parts of the product at high temperatures
- $\blacktriangleright$  Chemical: Chemical fumes and vapors
- $\blacktriangleright$  Radiation: Noise, ionizing, laser, ultrasonic waves

Retain and follow all product safety and operating instructions. Always refer to the documentation supplied with your equipment. Observe all warnings on the product and in the operating instructions.

 Read all safety information below and operating instructions before using the Tegra NOTE 7 to avoid injury.

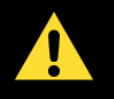

WARNING: FAILURE TO FOLLOW THESE SAFETY INSTRUCTIONS COULD RESULT IN FIRE, ELECTRIC SHOCK OR OTHER INJURY OR DAMAGE.

ELECTRICAL EQUIPMENT CAN BE HAZARDOUS IF MISUSED. OPERATION OF THIS PRODUCT, OR SIMILAR PRODUCTS, MUST ALWAYS BE SUPERVISED BY AN ADULT. DO NOT ALLOW CHILDREN ACCESS TO THE INTERIOR OF ANY ELECTRICAL PRODUCT AND DO NOT PERMIT THEM TO HANDLE ANY CABLES.

To reduce the risk of bodily injury, electric shock, fire, and damage to the equipment, observe the safety labels included on the equipment.

### Symbols on Equipment

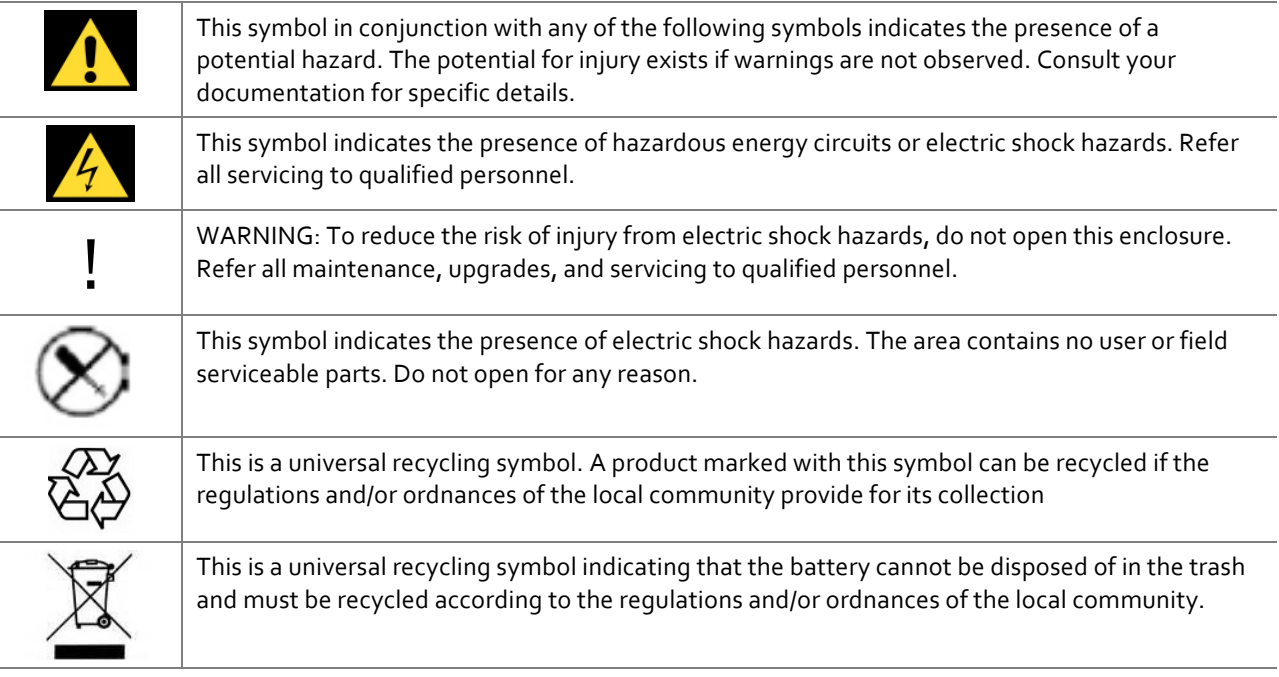

## General Precautions

To reduce the risk of electric shock, personal injury, or damage to the equipment, observe the following precautions:

- $\blacktriangleright$  Follow all cautions and instructions marked on the equipment.
- Do not bend, drop, crush, puncture, incinerate, or push objects into openings of the tablet.
- Do not connect or disconnect any cables or perform maintenance or reconfiguration of this product during an electrical storm.
- Do not use Tegra NOTE 7 in rain or near sink, or other wet locations. Take care not to spill any food or liquid into the console. In case Tegra NOTE 7 gets wet, unplug all cables and turn off before cleaning, and allow it to dry thoroughly before turning it on again.
- Do not expose Tegra NOTE 7 to any gas which is not normally contained in the atmosphere, it may cause defects.
- Never turn on any equipment when there is evidence of fire, water, or structural damage.
- Place the product away from radiators, heat registers, stoves, amplifiers, or other appliances that produce heat.
- Never force a connector into a port. Check for obstructions on the port. If the connector and port don't join with reasonable ease, they probably don't match. Make sure that the connector matches the port and that you have positioned the connector correctly in relation to the port
- If you use an AC Power Adapter to charge the tablet, make sure the power adapter is fully assembled before you plug it into a power outlet. Then insert the AC Power Adapter firmly into the power outlet. Do not connect or disconnect the AC Power Adapter with wet hands.
- $\blacktriangleright$  Operate the AC adapter in a ventilated area.
- When you are using the Tegra NOTE 7 or charging the battery, it is normal for the system and/or AC power adapter to get warm.
- $\triangleright$  Do not use conductive tools that could bridge live parts
- Do not make mechanical or electrical modifications to the equipment.
- Never attempt to repair Tegra NOTE 7 yourself. This device does not contain any user-serviceable parts. Do not attempt to open, disassemble, or remove the battery. You run the risk of electric shock.
- $\triangleright$  To clean the display, use a soft, lint-free cloth. If necessary, breathe upon the display surface and wipe off immediately and softly. Avoid getting moisture in openings. Don't use window cleaners, household cleaners, aerosol sprays, solvents, alcohol, ammonia, or abrasives to clean the display.
- Operate the Tegra NOTE 7 in a place where the temperature is always between 5 and 30°C (41 to 86°F).
- Store Tegra NOTE 7 in a place where the temperature is always between 0 and 35°C (32 to 95°F) with a relative humidity of 70% or lower. When taking the device from a low temperature condition, allow the device to reach room temperature before turning the power on.
- $\triangleright$  Use this product only with approved equipment and/or accessories
- If the product sustains damage requiring service, disconnect the product from the AC electrical outlet and refer servicing to an authorized service provider.

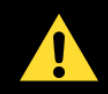

LITHIUM BATTERY WARNING: THIS TABLET CONTAINS A NON-USER-SERVICEABLE LITHIUM-ION BATTERY PACK. THERE IS RISK OF EXPLOSION, FIRE, BURN OR LEAKING WHICH CAN BE CAUSED BY IMPROPER CHARGING, SHORTING OF THE BATTERY PACK, CRUSH DAMAGE OR OTHER MISUSE. ALWAYS USE CHARGERS DESIGNED SPECIFICALLY FOR USE WITH THIS TABLET. DO NOT ATTEMPT TO DISASSEMBLE, REPLACE, OR OTHERWISE ATTEMPT TO ACCESS THE BATTERY PACK.

CONTACT CUSTOMER SUPPORT FOR REPAIR OR REPLACEMENT INFORMATION. RECYCLE THE DEVICE ACCORDING TO LOCAL RULES AND REGULATIONS. CONTACT YOUR LOCAL WASTE DISPOSAL/RECYCLE FACILITY.

#### **HDMI**

HDMI, the HDMI logo, and High-Definition Multimedia Interface are trademarks or registered trademarks of HDMI Licensing LLC.

#### **ARM**

ARM, AMBA and ARM Powered are registered trademarks of ARM Limited. Cortex, MPCore and Mali are trademarks of ARM Limited. All other brands or product names are the property of their respective holders. ARM is used to represent ARM Holdings plc; its operating company ARM Limited; and the regional subsidiaries ARM Inc.; ARM KK; ARM Korea Limited.; ARM Taiwan Limited; ARM France SAS; ARM Consulting (Shanghai) Co. Ltd.; ARM Germany GmbH; ARM Embedded Technologies Pvt. Ltd.; ARM Norway, AS and ARM Sweden AB

#### **OpenCL**

OpenCL is a trademark of Apple Inc. used under license to the Khronos Group Inc.

#### **Trademarks**

NVIDIA, the NVIDIA logo, GeForce, Tegra, Tegra NOTE, Tegra Draw, and DirectStylus are trademarks and/or registered trademarks of NVIDIA Corporation in the U.S. and other countries.

Google, Android, Play Store, and Gmail are trademarks and/or registered trademarks of Google Inc.

uCamera Awesome registered trademarks of SmugMug.

The Bluetooth® word, mark and logos are registered trademarks owned by Bluetooth SIG, Inc. and any use of such marks by is under license.

Wi-Fi CERTIFIED, Wi-Fi CERTIFIED Miracast, and Wi-Fi Protected Setup Identifier Mark are certification mark of the Wi-Fi Alliance.

Other company and product names may be trademarks of the respective companies with which they are associated.

#### **Copyright**

© 2013 NVIDIA Corporation. All rights reserved.